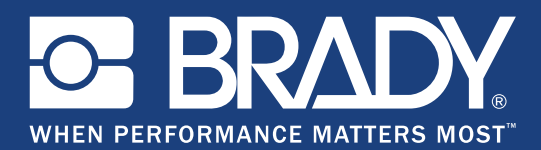

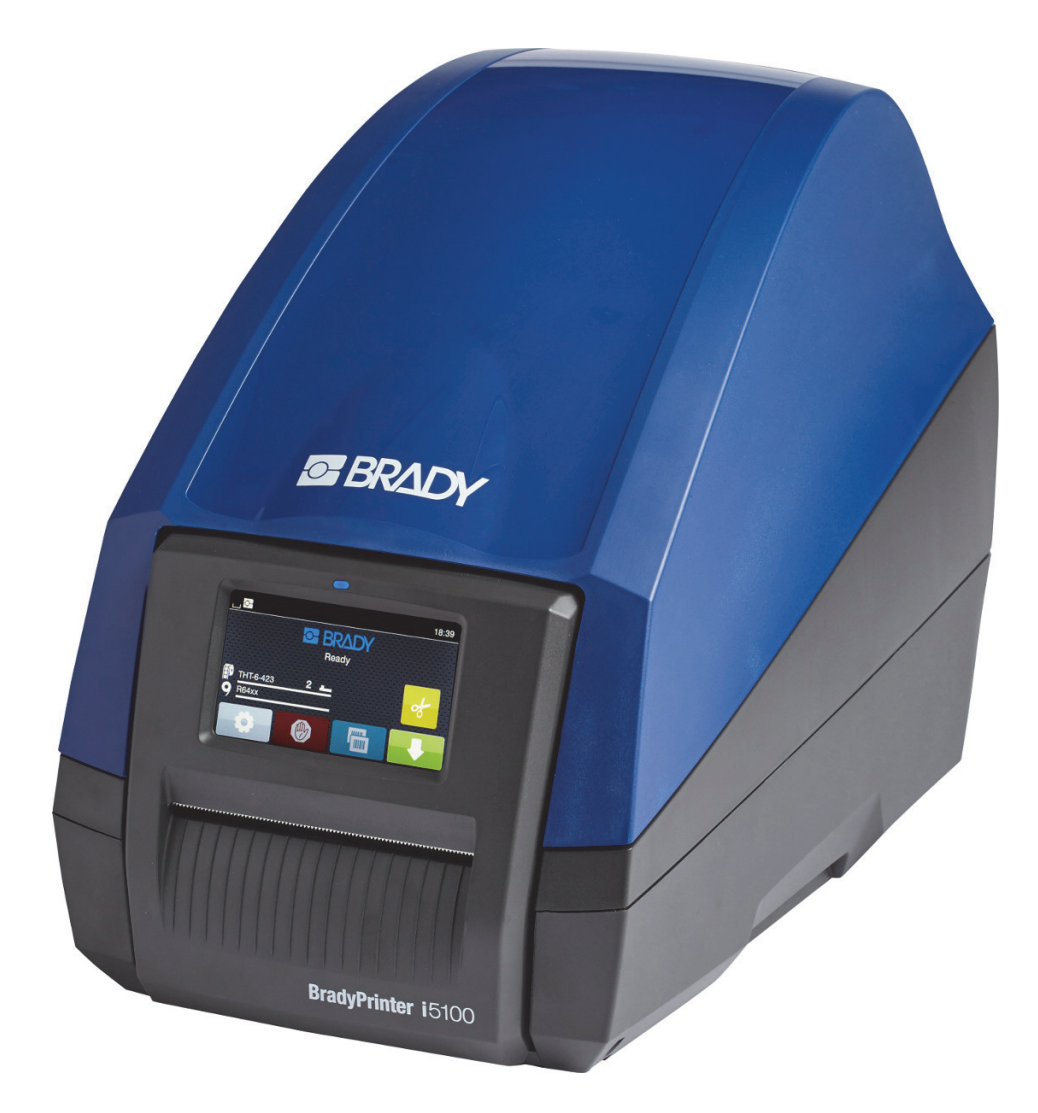

# **BradyPrinter i5100 INDUSTRIAL LABEL PRINTER**

Ръководство за потребителя

# Съдържание

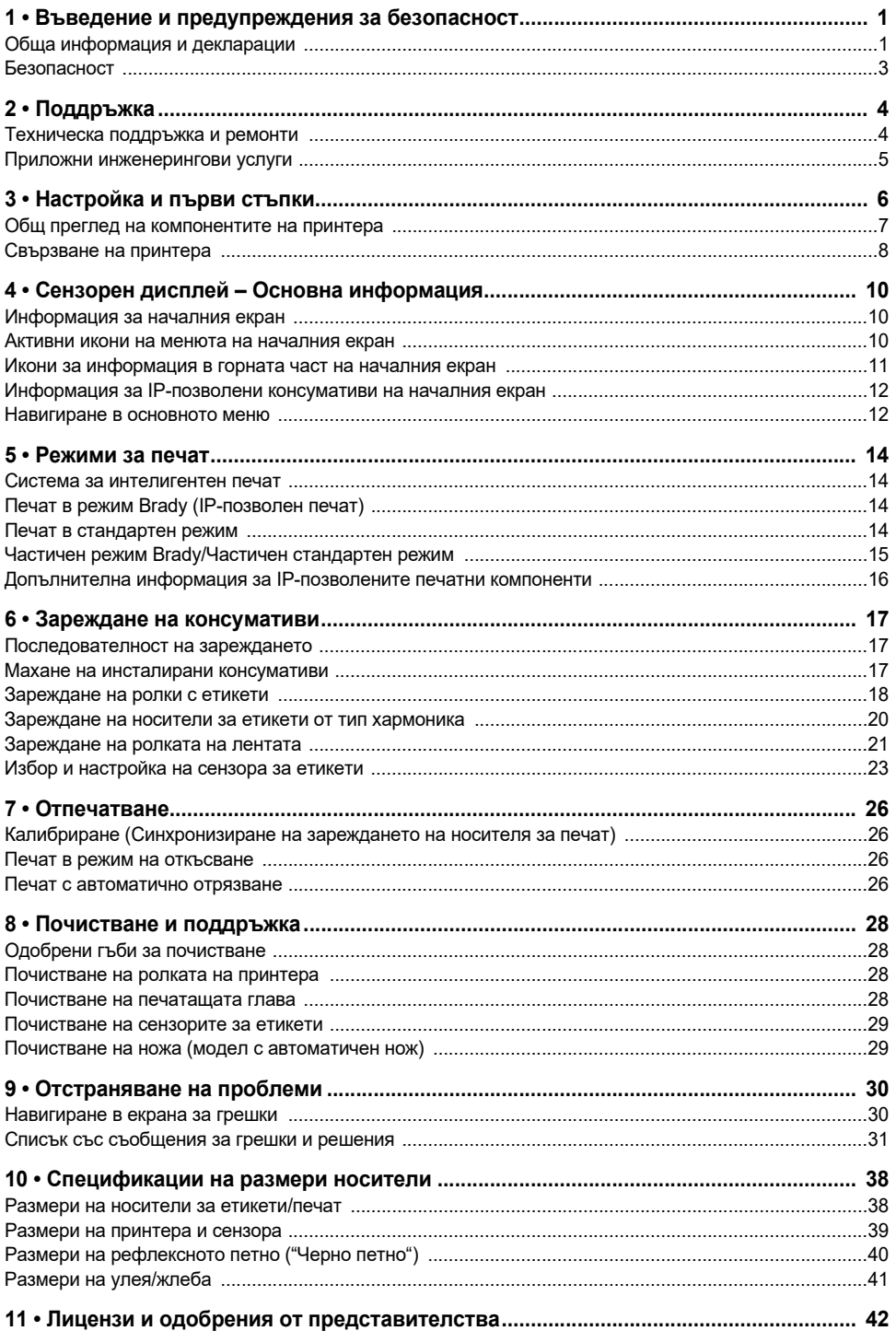

# <span id="page-2-0"></span>**1 • Въведение и предупреждения за безопасност**

# <span id="page-2-1"></span>**Обща информация и декларации**

Ръководство на потребителя за следните продукти:

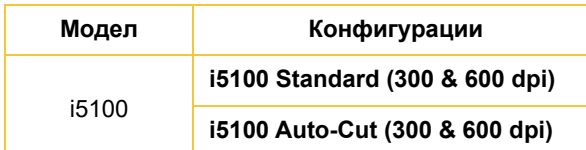

# **BradyPrinter i5100**

**INDUSTRIAL LAREL PRINT** 

#### **Отказ от отговорност**

Това ръководство е собственост на Brady Worldwide, Inc. (наричано по-нататък "Brady") и може да бъде променяно по всяко време без предварително уведомление. Brady не носи отговорност за уведомяването ви за такива промени, ако има такива.

Това ръководство е защитено от авторско право с всички права запазени. Нито една част от това ръководство не може да бъде копирана или възпроизвеждана, чрез никакви средства, без предварителното писмено съгласие на Brady.

Доколкото при изготвянето на този документ са взети всички предпазни мерки, Brady не поема никаква отговорност към която и да е страна за каквито и да са загуби или вреди, предизвикани от грешки или пропуски, или от декларации в резултат на недоглеждане, нещастен случай или каквато и да била друга причина. Освен това Brady не поема никаква отговорност за приложението или употребата на нито един продукт или система, описани тук; нито отговорност за преки или косвени щети, произтичащи от използването на този документ. Brady не дава никакви гаранции за продаваемост или пригодност за конкретна цел.

Brady си запазва правото да прави промени без допълнително уведомление за всеки продукт или система, описани тук, с цел подобряване надеждността, функционалността или дизайна.

## **Търговски марки**

Всички марки или имена на продукти, споменати в това ръководство, са търговски марки (™) или регистрирани търговски марки (®) на съответните фирми или организации. © 2018 г. Brady Corporation. Всички права запазени.

## **Редактор**

Ако имате някакви въпроси или коментари, се свържете с техническата поддръжка на Brady. Поради непрекъснатото развитие на продуктите е възможно да има разминавания между документацията и продукта. Моля, проверете BradyID.com за найактуалната информация.

## **Правила и условия**

Доставките и резултатите са предмет на общите условия за продажби на индустриални етикетни принтери BradyPrinter i5100.

## **Гаранция на Brady**

Купувачът на нашите продукти трябва да е наясно, че трябва да ги тества в реални условия и да определи за себе си тяхната способност за приспособяване за собствени цели. Brady гарантира на купувача, че продуктите на тази фирма не са дефектни по отношение на материали и изработка, но ограничава задълженията си по тази гаранция да подменя продукта по свое собствено усмотрение относно неговата дефектност към времето на продажбата му. Тази гаранция не се прехвърля на каквито и да е лица, придобили продукта от купувача.

ТАЗИ ГАРАНЦИЯ ЗАМЕСТВА ВСЯКА ДРУГА ГАРАНЦИЯ, ИЗРИЧНА ИЛИ ПОДРАЗБИРАЩА СЕ, ВКЛЮЧИТЕЛНО, НО НЕ САМО, ВСИЧКИ ПОДРАЗБИРАЩИ СЕ ГАРАНЦИИ ЗА ПРОДАВАЕМОСТ ИЛИ ПРИГОДНОСТ ЗА ОПРЕДЕЛЕНА ЦЕЛ И ВСИЧКИ ДРУГИ ЗАДЪЛЖЕНИЯ ИЛИ ОТГОВОРНОСТИ ОТ СТРАНА НА BRADY. ПРИ НИКАКВИ ОБСТОЯТЕЛСТВА BRADY НЯМА ДА НОСИ ОТГОВОРНОСТ ЗА КАКВИТО И ДА БИЛО ЗАГУБИ, ВРЕДИ, РАЗХОДИ ИЛИ КОСВЕНИ ВРЕДИ ОТ КАКЪВТО И ДА БИЛО ВИД, ПРОИЗТИЧАЩИ ОТ УПОТРЕБАТА ИЛИ НЕВЪЗМОЖНОСТТА ЗА УПОТРЕБА НА ПРОДУКТИТЕ НА BRADY.

**O- BRADY**, WHEN PERFORMANCE MATTERS MOST"

#### **Инструкции**

Използвани в това ръководство предупреждения и известия

Важната информация и указанията в тази документация са обозначени както следва:

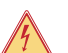

# **ОПАСНОСТ!**

**Обръща внимание на изключително голяма и непосредствена опасност за здравето или живота Ви поради опасни напрежения.**

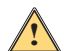

# **ОПАСНОСТ!**

**Обръща внимание на опасност с висок риск, която, ако не бъде избегната, може да доведе до смърт или тежко нараняване.**

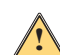

**ПРЕДУПРЕЖДЕНИЕ!**

**Обръща внимание на опасност със среден риск, която, ако не бъде избегната, може да доведе до смърт или тежко нараняване.**

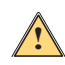

# **ВНИМАНИЕ!**

**Обръща внимание на опасност с нисък риск, която, ако не бъде избегната, може да доведе до дребно или средно нараняване.**

#### *Предназначение на принтера*

Принтерът BradyPrinter i5100 е проектиран и произведен съгласно приложимите стандарти и установените правила за безопасност. Въпреки това по време на използването му може да се стигне до опасност за живота или здравето на потребителите или трети лица и/или повреждане на принтера и други материални активи.

BradyPrinter i5100 може да се използва само по предназначението си, в идеално работно състояние и при спазване на изискванията за безопасност и предупрежденията, посочени в това ръководство. По-конкретно, неизправностите, които засягат безопасността, трябва да бъдат отстранени незабавно.

BradyPrinter i5100 е предназначен единствено за печат на подходящи материали, които са били одобрени от производителя. Всякакъв друг вид употреба ще се третира като неправомерен. Производителят/доставчикът няма да носи отговорност във връзка с щети – включително, но не само, по печатащата глава – произтичащи от неупълномощена употреба. Потребителят поема целия риск.

Използването по предназначение също така включва придържане към ръководството за потребителя, включително дадените от производителя препоръки и спецификации за поддръжка.

#### *Информация за принтера*

BradyPrinter i5100 е проектиран за работа със софтуера LabelMark или Brady Workstation. Когато се използва с един от тези софтуерни пакети, принтерът ще разпознава автоматично всички Brady IP-позволени материали с ширина от 1,1 инча (28 мм) до 4 инча (101,6 мм). За работа на принтера с други материали, метализирани етикети и други софтуерни пакети вижте Стандартен режим" на страница 14.

### <span id="page-4-0"></span>**Безопасност**

Моля, прочетете внимателно това ръководство, преди да използвате BradyPrinter i5100 за първи път. Това ръководство описва всички основни функции на принтера. Наличните функции ще зависят от конфигурацията на принтера, който сте поръчали.

- Принтерът може да се използва само в суха среда и не трябва да се излага на влага (вода, мъгла и т.н.).
- Свързвайте устройството само с други устройства, които са със защитено ниско напрежение.
- Изключете всички засегнати устройства (компютър, принтер, аксесоари) преди свързване или разкачане.
- Не използвайте устройството в експлозивна атмосфера.
- Не използвайте устройството в близост до електропроводи под високо напрежение.
- Устройството или някои негови части може да се загреят по време на печат. Не го докосвайте по време на работа и го оставете да се охлади, преди да сменяте материала и преди да го разглобявате.
- Извършвайте само действията, които са описани в това ръководство за работа. Действия извън посочените тук може да се извършват само от обучен персонал или сервизни техници и ще анулират гаранцията от производителя.
- Неупълномощените вмешателства по електронните модули или техния софтуер може да доведат до неизправности.
- Други неупълномощени действия или модификации на устройството може също да застрашат оперативната безопасност.
- По устройството има различни предупредителни стикери, които са там за Ваша защита и не трябва да бъдат махани.
- Максималното ниво на звуковото налягане е по-малко от 70 dB(A).
- Принтерът е конфигуриран за напрежения между 100 до 240 V ~, 50 до 60 Hz. Трябва да го свързвате само към заземени контакти.
- Не поставяйте уреда на нестабилна повърхност или стойка.
- Не поставяйте нищо върху уреда.
- Не поставяйте препятствия върху горната част.
- Винаги използвайте принтера в добре проветрени помещения. Не блокирайте отворите на уреда, които са предвидени за вентилация.
- Използвайте само източниците на захранване, които са обозначени на табелката с технически параметри.
- Използвайте само захранващия шнур, който се доставя с уреда.
- Не поставяйте нищо върху захранващия шнур.

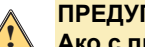

# **ПРЕДУПРЕЖДЕНИЕ!**

**Ако с принтера се работи с отворен капак, всякакви дрехи, бижута или евентуално коса, които влязат в досег с изложените на показ въртящи се части, могат да причинят омотаване и да доведат до нараняване.**

#### **ВНИМАНИЕ!**

**По време на печат е възможно изделието да се нагорещи. Не докосвайте изделието по време на работа и го оставете да се охлади, преди да сменяте материала и преди да го разглобявате.**

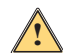

**!**

#### **ПРЕДУПРЕЖДЕНИЕ!**

**Това е продукт от клас A. В домашна среда този продукт може да причини радио смущения, в какъвто случаи потребителят може да трябва да предприеме адекватни мерки.**

• Извършвайте само действията, които са описани в това ръководство. Обслужването на принтера BradyPrinter i5100 трябва да се извършва единствено от адекватно обучен и квалифициран персонал.

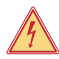

# **ОПАСНОСТ! Опасност от токов удар**

**НЕ отваряйте корпуса на BradyPrinter i5100. Контактът с електрозахранването може да доведе до тежко нараняване или смърт.**

#### **Околна среда**

- Остарелите устройства съдържат ценни и подлежащи на рециклиране материали, които могат да се изпращат за рециклиране.
- Изпращайте ги до съответните сборни пунктове, отделно от обикновените отпадъци.
- Модулната конструкция на принтера му позволява да се разглобява лесно на отделните му компоненти. Изпращайте частите за рециклиране. Електронната печатна платка на устройството е оборудвана с литиева батерия. Предавайте старите батерии в събирателните пунктове в магазини или обществените центрове за отпадъци.

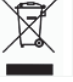

#### **Предупредително становище за Акт 65:**

Можете да намерите информация относно Акт 65 във връзка с този продукт на www.BradyID.com/i5100compliance.

# <span id="page-5-0"></span>**2 • Поддръжка**

## <span id="page-5-1"></span>**Техническа поддръжка и ремонти**

В случай че индустриалният етикетен принтер i5100 Industrial се нуждае от обслужване или поддръжка, Brady предлага изчерпателна помощ за отстраняване на проблеми, помощ при настройки, ръководства и ремонтни услуги по цял свят. Brady предлага както безплатни, така и платени нива на това обслужване. Периодът на гаранционното покритие, гаранционните ползи и наличността на определени услуги от Brady може да варира според местоположението. За повече информация вижте в коя зона попадате.

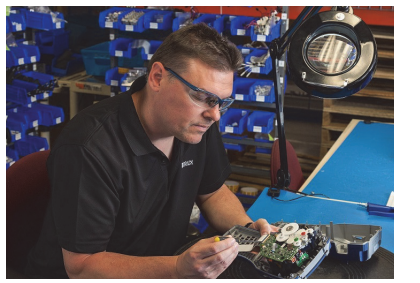

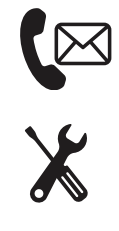

**Техническа поддръжка: Отстраняване на проблеми, насоки и специални услуги по телефона или чрез интернет.**

**Ремонтни услуги: Ремонти услуги от Brady в центъра или на място, в зависимост от местоположението, както за гаранционни, така и за извън гаранционни ремонтни дейности.**

# **Връзка с техническата поддръжка на Brady**

Таблицата по-долу показва местоположенията и информацията за контакт с техническата поддръжка на Brady в различните части на света.

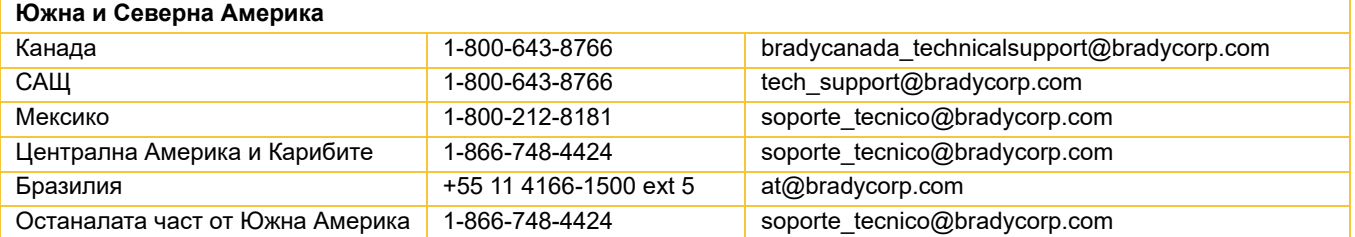

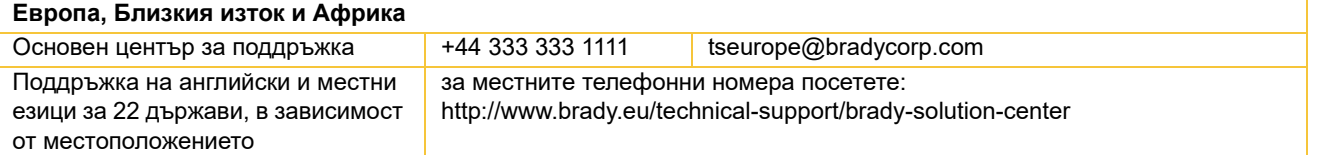

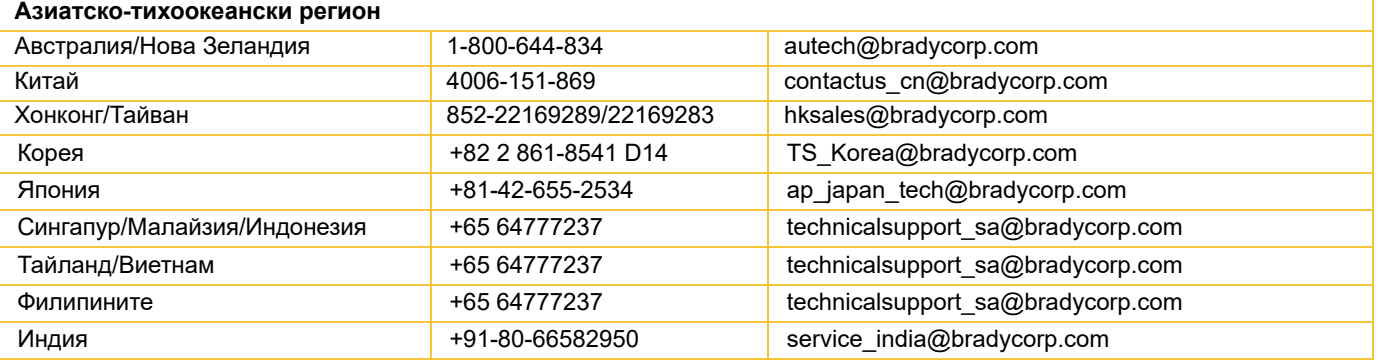

#### <span id="page-6-0"></span>**Приложни инженерингови услуги**

Brady предлага платени приложни инженерингови услуги в определени региони. Ако се нуждаете от помощ с разширена интеграция на индустриалния етикетен принтер i5100 в сложна ситуация, която не се поддържа от възможностите на нормалното техническо обслужване, приложно инженерният екип на Brady може да успее да Ви помогне. Този екип специализира в персонализирани платени услуги, които включват:

- Персонализирано софтуерно програмиране
- Персонализирано софтуерно програмиране на фронтенд приложения
- Създаване на софтуерни шаблони
- Конвертиране на етикетни файлове
- Помощ при съпоставяне на сканиране към печат
- Разширена интеграция на принтери и потоци данни

Забележка: Приложните инженерингови услуги от Brady не са налични във всички региони. Свържете се с имейл адреса на приложно инженерния екип по-долу или се свържете с местната техническа поддръжка на Brady за повече информация относно тези услуги във Вашия регион.

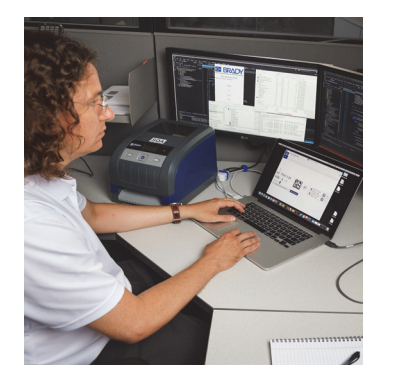

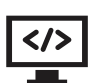

# **Приложни инженерингови услуги**

Услуги за разширена интеграция и персонално програмиране за разрешаване на сложни сценарии с потоци данни и интегриране на принтери, софтуер, устройства за събиране на данни и бази данни.

## **Връзка с приложно инженерния екип на Brady**

Можете да се свържете с приложно инженерния екип на Brady по имейла на адрес: application\_engineering@bradycorp.com за да обсъдите своето приложение или за да научите каква е наличността на услугите във Вашия регион.

# <span id="page-7-0"></span>**3 • Настройка и първи стъпки**

Внимателно разопаковайте и проверете принтера за възможни повреди, възникнали по време на транспортирането му. Проверете всички външни и вътрешни повърхности за повреди.

## **Какво има в кутията**

- 
- Захранващ кабел (видът на щепсела ще варира според географския регион)
- 
- BradyPrinter i5100 Стикетна/носителна ролкова поставка с IP-позволена технология за автоматично засичане
	- Отпечатано ръководство за потребителя (на английски език)
- USB кабел Софтуер за създаване на етикети Brady Workstation (варира според географския регион)
- Поемащ шпиндел на лентата СД към продукта с драйвери, ръководство за конфигуриране и настройки (на английски) и ръководство за потребителя на 23 езика

Забележка: Моля, пазете оригиналната опаковка, включително и кутията, в случай че принтерът трябва да бъде върнат.

В Северна Америка се предлага безплатно "системна настройка без стрес". Програмата Ви помага да настроите своя нов принтер и софтуера. За да насрочите телефонен разговор за помощ с настройката, се обадете на 1-800-643-8766 и изберете опция 4 от менюто.

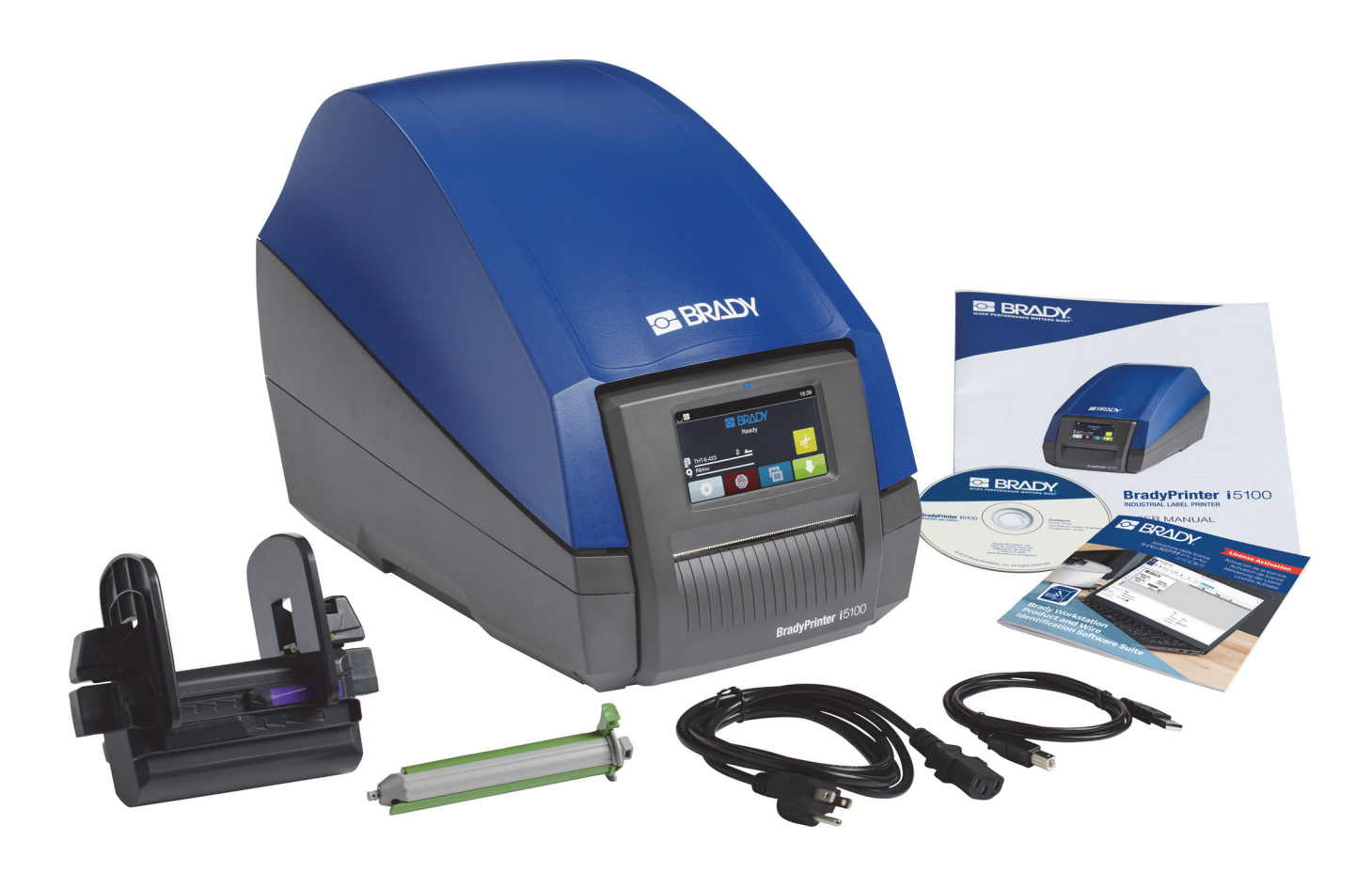

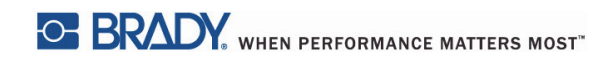

# <span id="page-8-0"></span>**Общ преглед на компонентите на принтера**

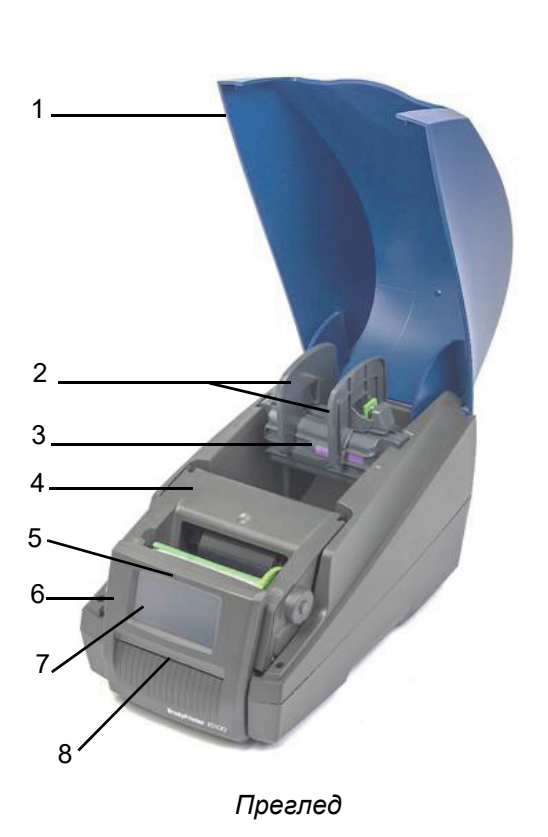

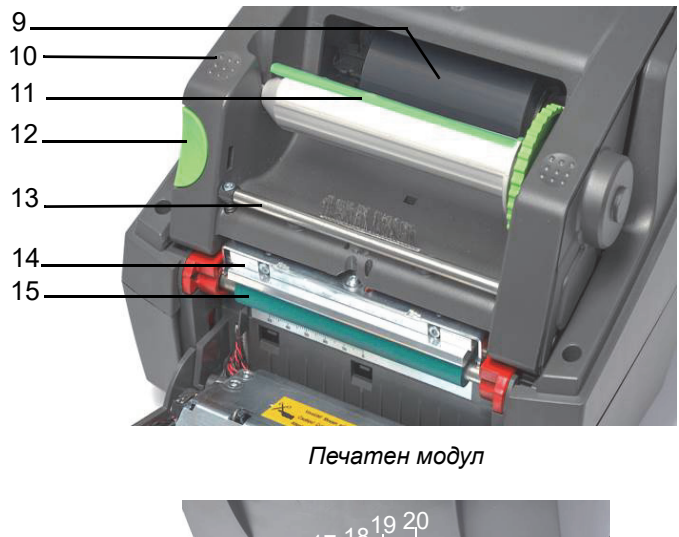

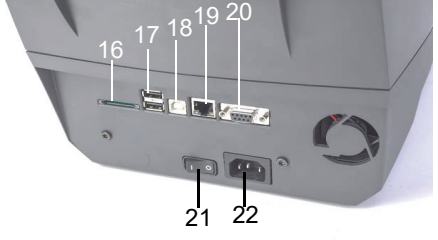

*Задна страна на принтера*

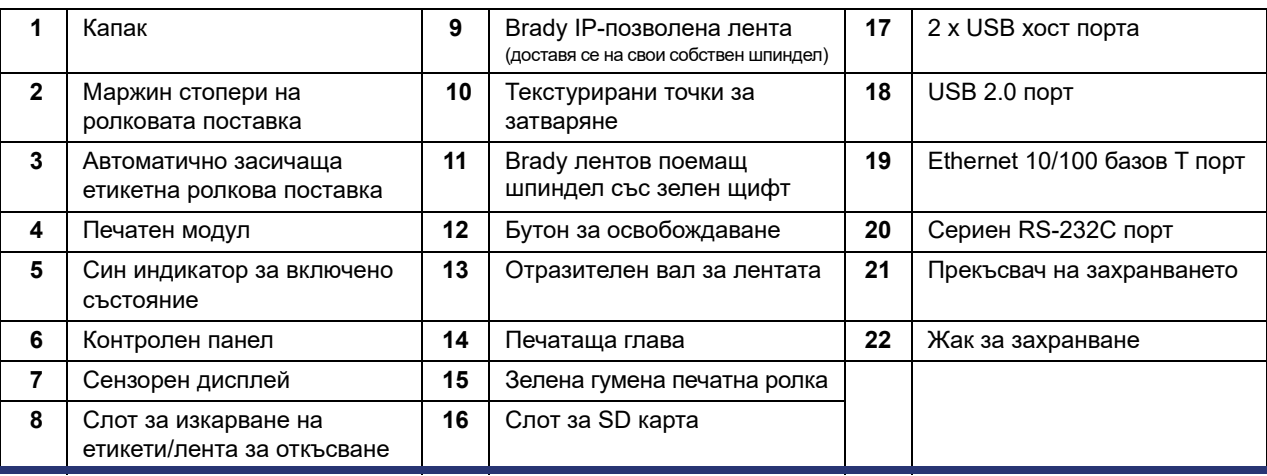

O BRADY, WHEN PERFORMANCE MATTERS MOST"

#### <span id="page-9-0"></span>**Свързване на принтера**

ВАЖНО! Уверете се, че пенестия защитен транспортен материал отстрани на печатащата глава е махнат.

ВАЖНО! Неадекватното заземяване или липсата на заземяване може да доведе до неизправности по време на работа. Уверете се, че всички свързани с принтера компютри и кабели са заземени.

#### *Свързване на захранването*

Принтерът е снабден със захранващ блок за различни области. Устройството може да работи с напрежение от 230 V~/50 Hz или 115 V~/60 Hz без нужда от регулиране.

- 1. Поставете принтера на равна повърхност.
- 2. Уверете се, че устройството е изключено.
- 3. Включете захранващия кабел в жака за захранване.
- 4. Включете захранващия кабел в заземен контакт.

Забележка: Принтерът Brady IP i5100 ще регистрира вида напрежение и автоматично ще се настрои към източника на захранване.

#### *Свързване към компютър или мрежа*

Информацията по-долу описва как да използвате предоставените кабели или други одобрени кабели за физически връзки с принтера. Вижте ръководството за конфигуриране на i5100 за повече информация относно конфигурацията на отделните интерфейси.

#### *USB връзка*

- 1. Свържете принтера към компютъра с помощта на предоставения USB кабел. USB кабелът се включва в USB 2.0 порта на принтера и USB порт на компютъра.
- 2. Вижте ръководството за конфигуриране за повече информация относно настройването на драйверите и настройките за този интерфейс.

#### *RS-232 връзка*

- 1. Свържете принтера към компютъра с помощта на RS-232C кабел. Кабелът се включва в RS-232C порта на принтера и на компютъра.
- 2. Фиксирайте свързания кабел с винтовете.
- 3. Вижте ръководството за конфигуриране за повече информация относно настройването на драйверите и настройките за този интерфейс.

#### *Ethernet връзка*

- 1. Свържете принтера към компютъра с помощта на Ethernet кабел (не е предоставен в комплекта). Ethernet кабелът се включва в Ethernet порта на принтера и Ethernet порт на компютъра или Local Area Network (LAN).
- 2. Вижте ръководството за конфигуриране за повече информация относно настройването на драйверите и настройките за този интерфейс.

#### *Драйвери на принтера*

Вижте ръководството за конфигуриране за повече информация относно инсталирането на драйвери и настройването на конфигурациите за интерфейса.

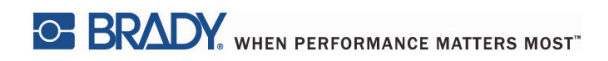

Тази страница умишлено е оставена празна.

# <span id="page-11-0"></span>**4 • Сензорен дисплей – Основна информация**

Работата на принтера може да се контролира от сензорния дисплей. Примери:

- Задаване, прекъсване, продължаване и отменяне на задания за печат
- Задаване на параметри за печат (например топлинно ниво на печатащата глава, скорост на печата, конфигурация на интерфейса, език и час) (Вижте ръководството за конфигурация)
- Контролирайте самостоятелни операции с модула за памет (Вижте ръководството за конфигурация)
- Актуализирайте фърмуера (Вижте ръководството за конфигурация)

Много функции и настройки могат също да се контролират от софтуерните приложения или чрез директно програмиране с компютър с помощта на собствените команди на принтера. (За информация вижте ръководството за програмиране.)

Най-често сензорният дисплей се използва за регулиране на базовите настройки на принтера.

#### <span id="page-11-1"></span>**Информация за началния екран**

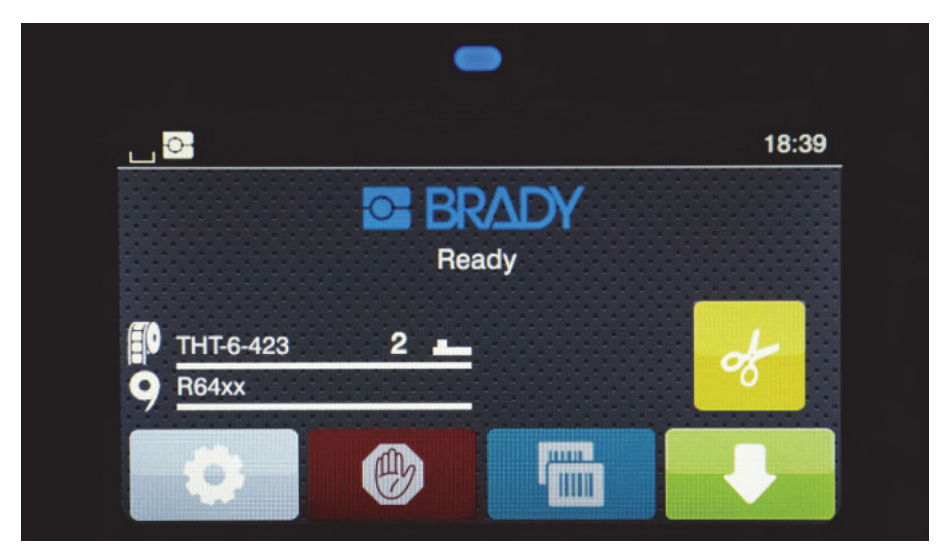

Със сензорният дисплей се работи чрез докосване с пръст. За да отворите меню или да изберете елемент от меню, леко натиснете съответния символ. За превъртане в списъците плъзнете пръст нагоре или надолу по дисплея.

#### <span id="page-11-2"></span>**Активни икони на менюта на началния екран**

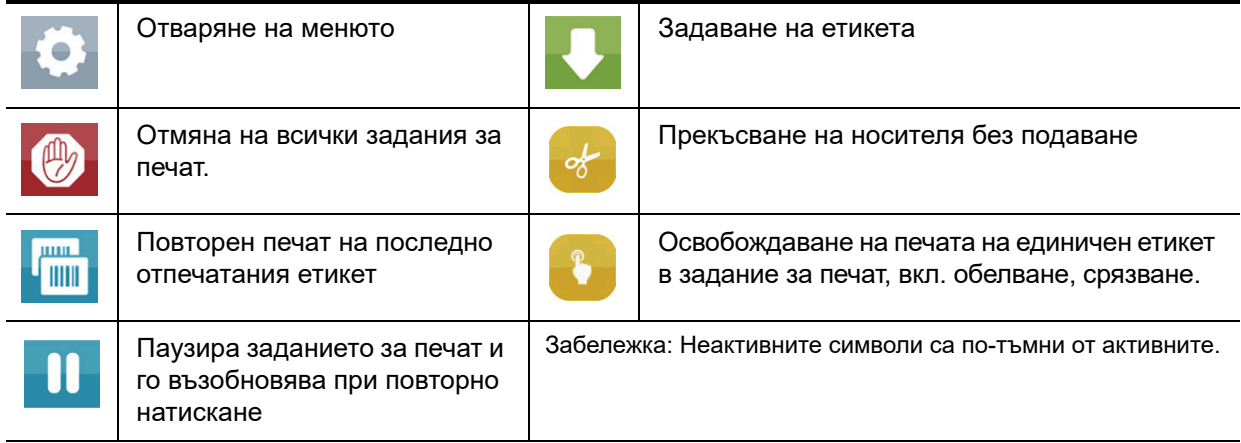

# <span id="page-12-0"></span>**Икони за информация в горната част на началния екран**

Видът на иконите ще зависи от конфигурацията и ситуацията на печата.

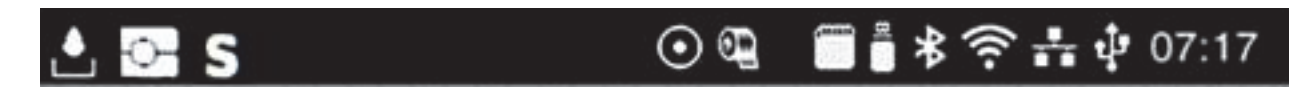

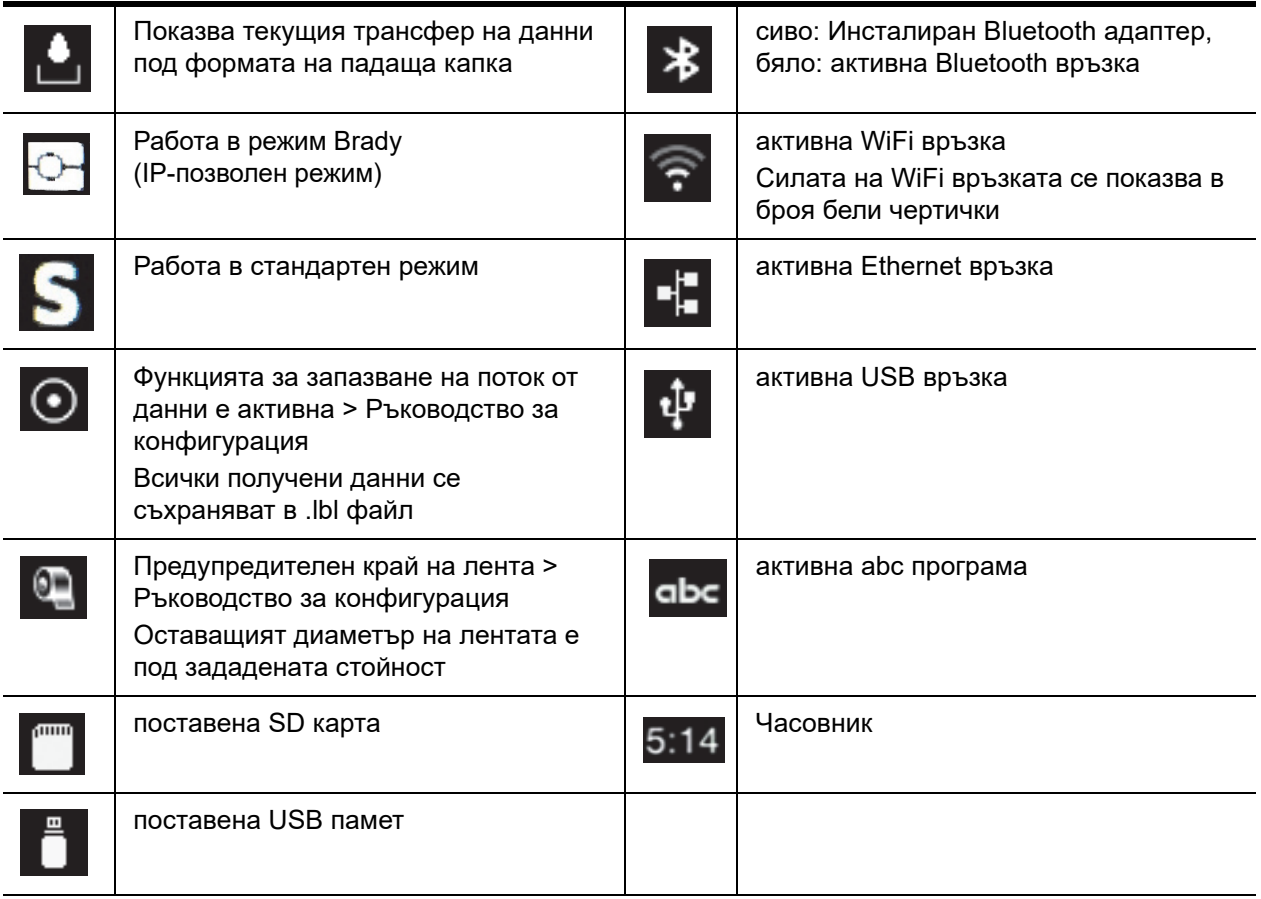

# <span id="page-13-0"></span>**Информация за IP-позволени консумативи на началния екран**

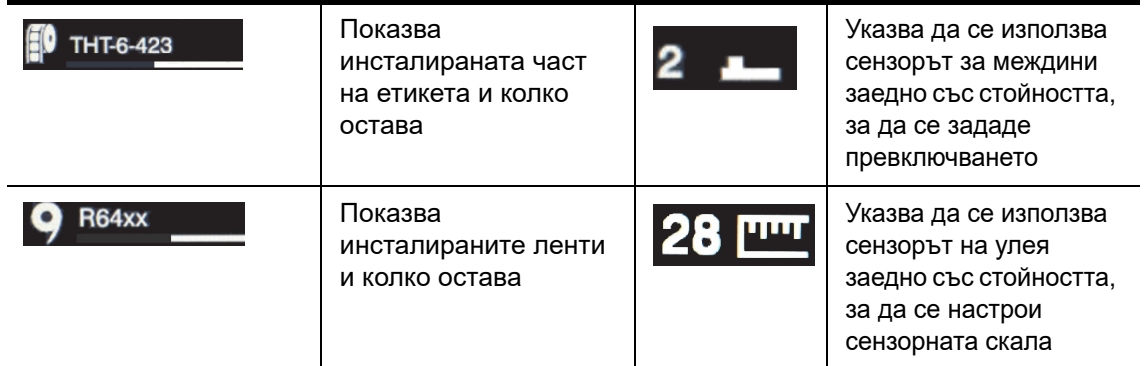

#### <span id="page-13-1"></span>**Навигиране в основното меню**

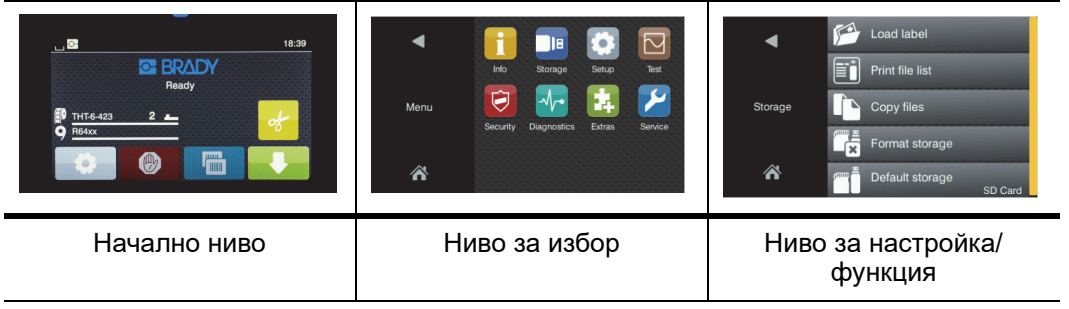

За отваряне на менюто натиснете **бел бутона на началния екран.** 

Изберете икона на нивото за избор. Няколко икони имат допълнителни подменюта. За да се върнете от текущото ниво към

предишното ниво, изберете

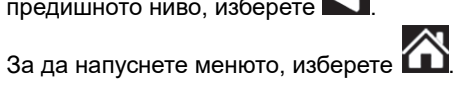

Продължете да избирате икони, докато не достигнете желаната функционална настройка.

Стартирайте функция или изберете функция за допълнителна настройка. Възможностите за настройка зависят от вида на функцията:

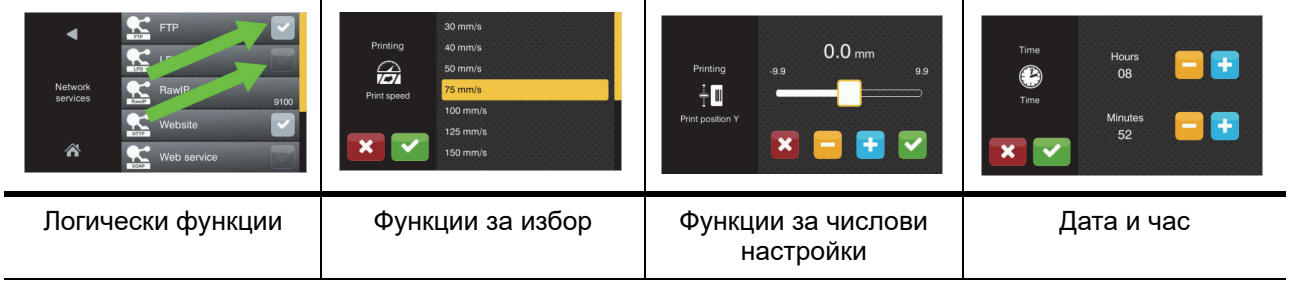

# Бутони за настройване на функции

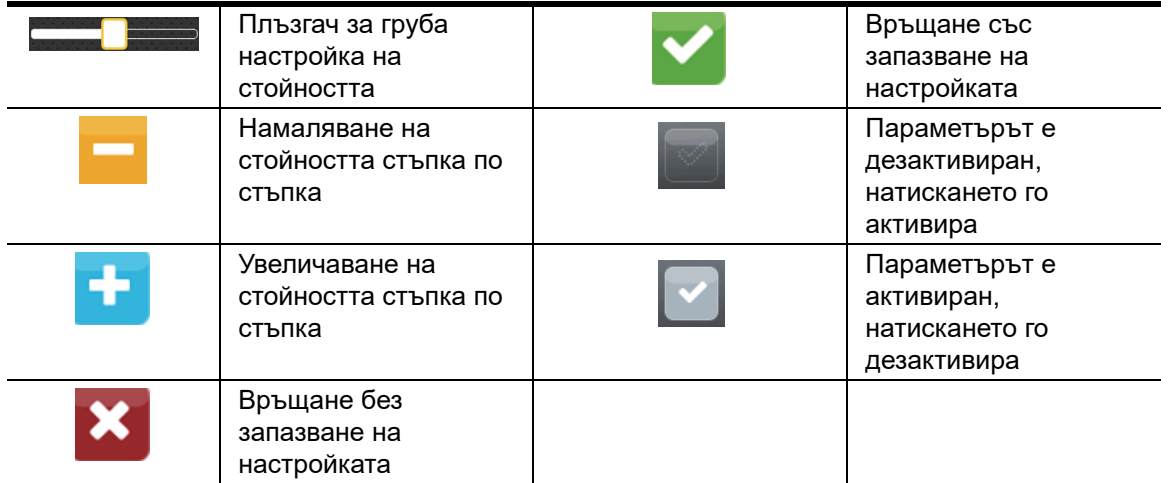

# <span id="page-15-0"></span>**5 • Режими за печат**

#### <span id="page-15-1"></span>**Система за интелигентен печат**

BradyPrinter i5100 има два режима за печат: Режим Brady, който предлага автоматична настройка и полезна информация, показваща ползите, получавани от консумативните ролки Brady с "интелигентни" RFID маркери; или стандартен режим, който е повече като традиционен принтер, използващ ръчна настройка.

#### <span id="page-15-2"></span>**Печат в режим Brady (IP-позволен печат)**

Когато се използват Brady IP-позволени консумативи и Brady софтуер с BradyPrinter i5100, то принтерът, консумативите и софтуерът работят съвместно електронно за предаване на информация, оптимизиране качеството на печата и превръщане на настройката на етикетите и смените на консумативите в много по-бърз и лесен процес в сравнение с традиционните стъпки за настройка на принтери. IP-позволеният печат се нарича "режим Brady" и предлага следните преимущества:

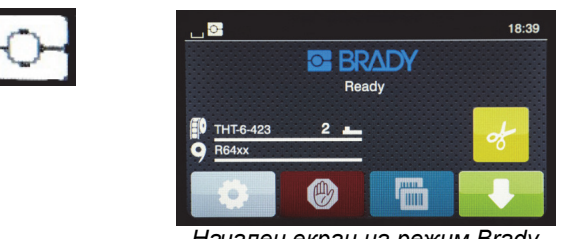

*Начален екран на режим Brady*

Принтерът автоматично –

- задава температурата на печатащата глава и скоростта на печата, за да оптимизира печата на поставения етикетен материал.
- проверява дали поставената лента е одобрена за поставения етикет и предупреждава потребителя при отрицателно становище.
- показва каталожните номера на етикета и лентата на екрана на принтера и показва прогнозното оставащо количество консуматив.
- информира потребителя кой сензор за етикети да използва и го уведомява къде да го настрои.

Софтуерът Brady автоматично –

• намира етикетния шаблон за поставения етикет и задава ширината и дължината на етикета, зоната за печат, въртенето по подразбиране, броя етикети и разстоянието между етикетите.

#### <span id="page-15-3"></span>**Печат в стандартен режим**

Ако с принтера се работи с консумативи, които нямат Brady RFID маркери и/или без софтуера Brady, то принтерът просто се връща към функцията на стандартен THT принтер с традиционна настройка за етикетите и стъпки за смяна, при които потребителят регулира, настройва и избира настройките ръчно. Това се нарича печат в "стандартен режим". В печат в стандартен режим:

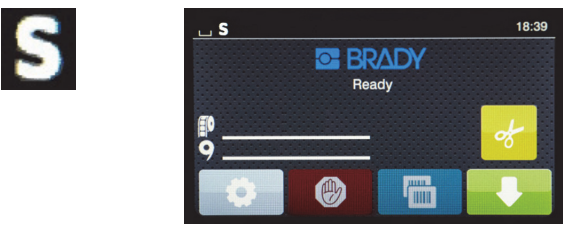

*Начален екран на стандартен режим*

Дисплеят на принтера –

- не показва каталожните номера на поставените части или оставащото количество.
- не показва кой сензор да се използва или къде да се настрои.

#### Потребителят ръчно –

- задава скоростта на печат и настройките за изпичане, като нанася корекции, докато не достигне желаната осветеност и качество на печата.
- потвърждава, че поставената лента е одобрена за използване с поставения етикет.
- визуално проверява консумативите, за да види оставащото им ниво.
- избира правилния сензор на база познанията си кой вид сензор е нужен за вида на поставения етикетен консуматив.
- регулира сензора, като визуално подравнява датчика му към жлеба или междината.
- настройва етикетната част в софтуера за създаване на етикети.

#### <span id="page-16-0"></span>**Частичен режим Brady/Частичен стандартен режим**

Ако се използва комбинация от IP-позволени и не IP-позволени консумативи, то част от режима за печат Brady може да бъде дезактивиран. Вижте таблицата по-долу за характеристиките за настройка на тези комбинации от консумативи.

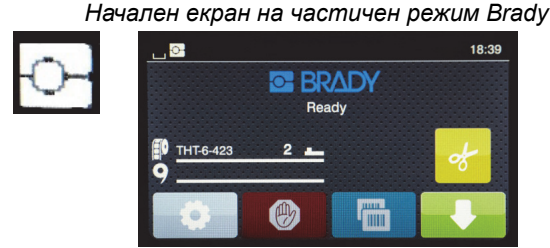

*(IP-позволена етикетна ролка с не IP-позволена лента)*

#### В частичен режим за печат Brady:

• Дисплеят не показва каталожния номер на лентата или прогнозното оставащо количество.

#### *Всички други функции на режима Brady са активни:*

- Дисплеят показва каталожния номер на етикета и прогнозното оставащо количество.
- Принтерът автоматично задава топлината на печатащата глава и скоростта на печата.
- Принтерът автоматично проверява дали поставената лента е одобрена за поставения етикет.
- Ако е поставена неправилна лента, се показва предупредително съобщение.
- Принтерът уведомява потребителя кой сензор да избере и къде да го настрои.
- Софтуерът Brady автоматично намира етикетния шаблон и задава размера и отстоянието на етикетите.

*Начален екран на частичен стандартен режим*

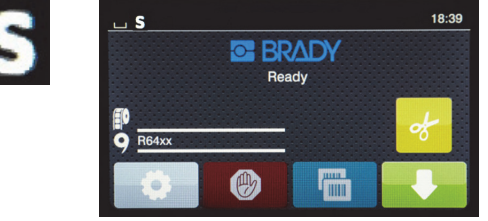

*(не IP-позволена етикетна ролка с IP-позволена лента)*

#### В частичен стандартен режим за печат:

• Дисплеят показва каталожния номер на поставената лента и прогнозното оставащо количество.

# *В сила са всички други настройки на стандартния режим:*

- Дисплеят не показва каталожния номер на етикета или прогнозното оставащо количество.
- Потребителят визуално проверява количеството оставащ етикет.
- Потребителят ръчно задава скоростта на принтера и настройките за изпичане по метода "проба-грешка".
- Потребителят установява съвместимостта между поставените лента и етикет.
- Потребителят избира правилния сензор за използване.
- Потребителят ръчно регулира сензора чрез визуално подравняване с жлеба или междината.
- Потребителят задава размера на етикета и оформлението на софтуера.

#### <span id="page-17-0"></span>**Допълнителна информация за IP-позволените печатни компоненти**

*Brady IP-позволените етикетни ролки* имат RFID маркер на ядрото на носителя, който съдържа специфични данни за този етикет. Принтерът използва тази информация в режим Brady, за да информира потребителя на екрана за каталожния номер на поставения етикет, прогнозното оставащо количество, кой сензор да избере и къде да го настрои. Повечето Brady 3" етикети с ядро с ширина 1" до 4" имат RFID маркери. Персонализираните Brady етикети ще имат RFID маркер, ако това бъде заявено от потребителя към момента на поръчката. Метализираните етикети и ролки, които са по-тесни от 1" ширина, нямат RFID маркери. Ролките, които нямат RFID маркери, могат да се използват, но принтерът ще се превключи в стандартен режим на печат.

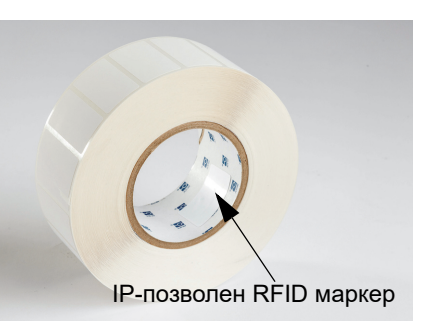

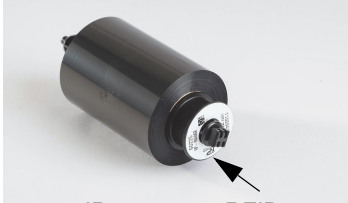

IP-позволен RFID маркер

*Brady IP-позволените ленти имат "IP-*" префикс в каталожния номер и имат RFID маркер в края на ядрото с информация, която е специфична за съответната част и серия мастило. Режимът за печат Brady на i5100 ще информира потребителя чрез екрана на принтера за поставената серия лента (например: R64XX), прогнозно оставащо количество, като също така ще го предупреди, ако е поставена неправилна лента за сложения етикет. Ако не се използва IP-позволена лента, са нужни специални адаптерни ядра и принтерът ще превключи в стандартен режим на печат.

*BradyPrinter i5100* и неговата *автоматично засичаща етикетна ролкова поставка* разчитат RFID маркерите на IP-позволените консумативи. С тази информация принтерът преминава в режим за печат Brady и изпраща информация към екрана на принтера, към регулаторите за вътрешна скорост и нагряване, както и към софтуера Brady. Ролките без RFID чипове могат да се използват, но принтерът ще превключи в стандартен режим на печат.

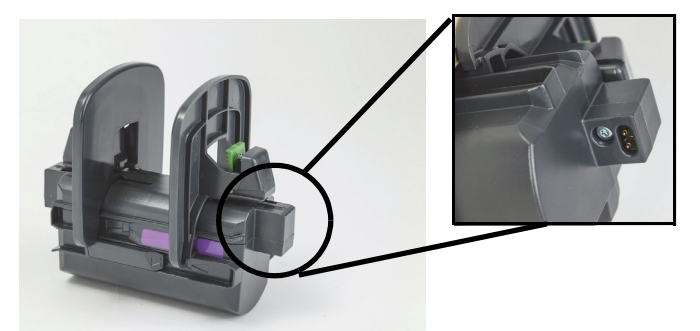

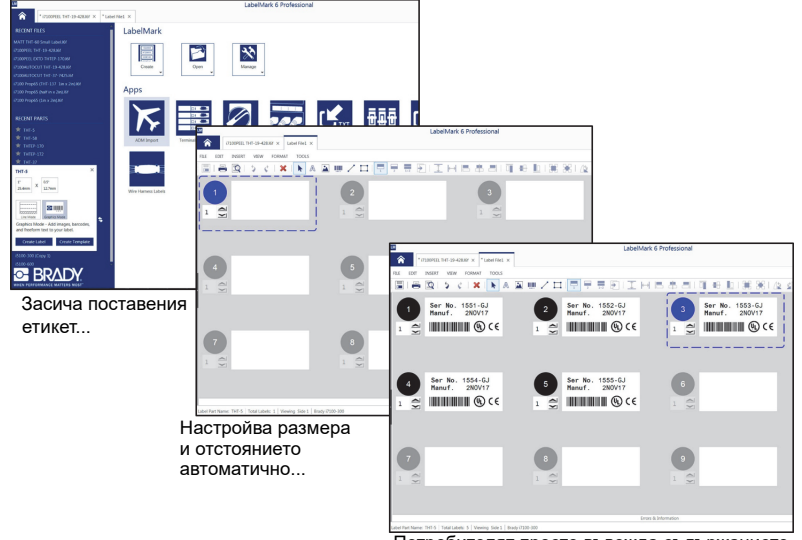

Потребителят просто въвежда съдържанието на етикета

Програмите на *софтуер за създаване на етикети Brady* LabelMark™ и Brady Workstation са проектирани за работа с BradyPrinter i5100. Когато е в режим за печат Brady, софтуерът засича каталожния номер на поставения етикет и автоматично намира съответния му шаблон. С едно щракване размерът на частта, зоните за печат и ориентацията (например "няколко надлъж") ще се покажат на екрана на компютъра и ще са готови за въвеждане на текст. Ако консумативи без RFID маркери се използват със софтуера Brady, принтерът ще работи в частичен режим Brady или в стандартен режим на печат, в зависимост от използваните консумативи.

# <span id="page-18-0"></span>**6 • Зареждане на консумативи**

#### <span id="page-18-1"></span>**Последователност на зареждането**

За по-лесно използване заредете първо ролките етикетен носител, последвани от лентата. Някои етикетни ролки изискват смяна на сензорния превключвател, затова зареждането на лентата на второ място позволява достъп до превключвателя. Това е особено полезно, ако печатате различни размери и стилове етикети с един принтер.

#### <span id="page-18-2"></span>**Махане на инсталирани консумативи**

Ако принтерът е празен, продължете направо със ["Зареждане на ролки с етикети" на страница](#page-19-0) 18.

Когато сте пред предната страна на принтера, изпълнете следните стъпки за махане на консумативите.

#### *Махане на етикетната ролка*

- 1. Отворете капака, сведете предния контролен панел и след това натиснете зеления освобождаващ бутон, за да повдигнете печатния модул.
- 2. Завъртете червеното колело към себе си, за да разделите червените водачи на носителя от етикетния носител.
- 3. Повдигнете цялата заредена ролкова поставка право нагоре и извън принтера.

#### *Махане на лентата*

Забележка: Не срязвайте лентата, ако планирате да съхраните частично използвана лента във "вече заредено" състояние, в което лентата е свързана към консумативната ролка и поемащия шпиндел.

- 1. Извадете поемащия шпиндел, като го натиснете вдясно, като едновременно повдигате левия му край към себе си.
- 2. Задръжте поемащия шпиндел в ръка и продължете с махането на лентовата консумативна ролка.
- 3. Махнете цялата лентова консумативна ролка, като се пресегнете под отворения печатен модул и натиснете лентовата консумативна ролка вдясно, като същевременно издърпате левия край на лентата към себе си.

Забележка: Ако лентата е само частично използвана, ще разполагате с лентова консумативна ролка и поемащ шпиндел, които са свързани от лентата във "вече заредено" състояние. Можете да ги съхраните и след това лесно да ги поставите в това им състояние.

**OF BRADY** WHEN PERFORMANCE MATTERS MOST"

#### <span id="page-19-0"></span>**Зареждане на ролки с етикети**

ВАЖНО! Автоматичната засичаща поставка за етикетни ролки Brady е необходима за печат в режим Brady.

- Поставката приема ролки с минимум 3" отворено ядро.
- Принтерът няма да работи правилно, ако ролката се постави направо на принтера без използването на поставка.

Тези инструкции са за използването на Brady IP-позволени консумативи, които са с RFID маркер.

*Поставете етикетната ролка на поставката*

- 1. Задръжте ролковата поставка със зеления щифт към дясната страна по време на зареждане.
- 2. Натиснете и задръжте зеления щифт на левия маржин стопер, след което плъзнете маржин стопера навън и извън поставката. Оставете го настрана.
- 3. Като краят на етикетния носител гледа към Вас, плъзнете етикетната ролка към централното ядро на поставката, като изтласкате ролката възможно най-вляво.
- Левият маржин стопер ще се плъзне наляво от поставката.
- 4. Натиснете и задръжте зеления щифт на десния маржин стопер, докато го плъзгате обратно в поставката и натискате вляво, докато маржинът не спре и ролката не се центрира автоматично. Пуснете зеления щифт.

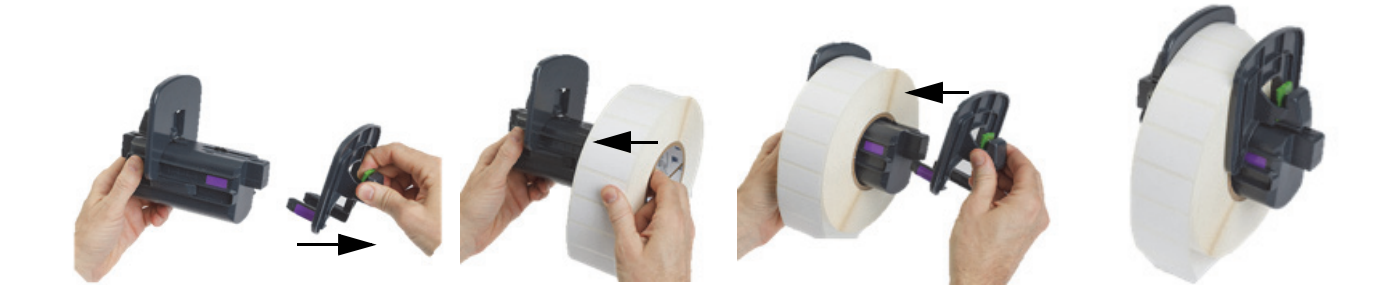

#### *Поставяне на ролкови поставки в принтера*

- 1. Повдигнете капака на принтера, сведете предния контролен панел и натиснете зеления освобождаващ бутон, за да повдигнете печатния модул.
- 2. Задръжте заредената ролкова поставка със зеления щифт от дясната страна и застанете с лице към предната страна на принтера.
- 3. Вкарайте заредената ролкова поставка право надолу в принтера, като се уверите, че квадратните й щифтове се наместват в квадратните жлебове отстрани на принтера.
- 4. Натиснете внимателно надолу щифтовете на ролката, така че да прилегнат плътно в жлебовете. Контактите на ролката трябва да докосват електрическите контакти в жлебовете на принтера.

![](_page_19_Picture_18.jpeg)

<span id="page-20-0"></span>*Прекарване на етикетния материал през печатния модул*

- 1. Принтерът трябва да бъде включен.
- 2. Завъртете червената водеща скала на носителя към себе си, за да разделите водачите и така да бъдат по-широки от етикетния носител.
- 3. Пресегнете се под повдигнатия печатен модул и прекарайте водещия край на етикетния носител под дефлекторните ролки, между червените водачи на носителя и през слота в отворения преден контролен панел.
- 4. Завъртете червената скала встрани от себе си, за да преместите водачите навътре, докато не докоснат и двата края на етикетния носител.

ВАЖНО! Не стягайте твърде много! Етикетният носител не трябва да бъде нагънат или смачкан.

- 5. Ако използвате различни от IP-позволените етикетни ролки (без RFID маркер), преминете на "Настройка на сензорите с [използване на различни от IP-позволените етикетни ролки" на страница](#page-26-0) 25, в противен случай продължете със стъпка 6.
- 6. Сведете печатния модул и натиснете с палците ДВЕТЕ текстурирани точки за затваряне, докато и двете страни на печатния модул не се фиксират на място.
- 7. След като печатният модул е на мястото си, повдигнете предния контролен панел.
- 8. Ако все още не сте поставили лента, натиснете бутона **Продължи** на съобщението за грешка, но все още НЕДЕЙТЕ да натискате бутона за зареждане!
- 9. ПРЕГЛЕДАЙТЕ СЕНЗОРНАТА ИКОНА И ЧИСЛОВАТА СТОЙНОСТ, които са показани на иконата на етикетната част, след което отново сведете предния контролен панел и пак повдигнете печатния модул.
- 10. Направете избор и регулиране на сензора съгласно иконата, която видяхте на екрана в стъпка 9. (Продължете към "Избор и [настройка на сензора за етикети" на страница](#page-24-0) 23 за инструкции, след което заредете лентата.)
- 11. След като настроите сензорите, продължете със ["Зареждане на ролката на лентата" на страница](#page-22-0) 21.

![](_page_20_Picture_14.jpeg)

![](_page_20_Picture_15.jpeg)

#### <span id="page-21-0"></span>**Зареждане на носители за етикети от тип хармоника**

Носителят от тип хармоника се зарежда външно през слота отзад на принтера.

Към датата на отпечатване на настоящото ръководство носителите от тип хармоника нямат IP-позволен RFID маркер. Поради това принтерът ще работи в стандартен режим или в частичен стандартен режим (вижте глава 5), когато използвате носител от тип хармоника.

## *Зареждане на етикети отзад на принтера*

- 1. Отворете капака на принтера и се уверете, че ПРАЗНАТА ролкова поставка е поставена и маржин стоперите й са напълно раздалечени.
- 2. Като страната за печат гледа НАГОРЕ, поставете купа носител тип хармоника зад принтера.
- 3. Намерете слота от задната страна на принтера между пантите на капака.
- 4. Заредете водещия край на носителя през отвора и напред между отворените маржин стопери на ролковата поставка.
- 5. Натиснете зеления щифт на ролковата поставка, за да преместите маржин стоперите един към друг, докато не докоснат левия и десния край на етикетния носител. - имайте предвид, че това центрира автоматично носителя.
- 6. Продължете със зареждането на етикетната ролка > "Прекарване на етикетния материал през печатния модул" на [страница](#page-20-0) 19, след което с ["Избор и настройка на сензора за етикети" на страница](#page-24-0) 23, преди да заредите лентата.

Забележка: Когато носителят от тип хармоника бъде зареден, принтерът ще работи в стандартен режим или в частичен стандартен режим, в зависимост от поставената лента.

![](_page_21_Picture_12.jpeg)

![](_page_21_Picture_13.jpeg)

![](_page_21_Picture_14.jpeg)

#### <span id="page-22-0"></span>**Зареждане на ролката на лентата**

ВАЖНО! Brady IP-позволените ленти са задължителни за работа в пълен режим на печат Brady.

• IP-позволените ленти включват собствени консумативни шпиндели, които вече са прикрепени като част от лентата

• Няма нужда от отделно ядро, което да придружава лентовата консумативна ролка, когато използвате Brady IP-позволените ленти

Стъпките по-долу са за използването на Brady IP-позволени консумативи, които са с RFID маркер.

#### *Първо заредете ролката с етикети*

Инструкциите за зареждане на лентата приемат, че стъпките в раздела за зареждане на ролката с етикети вече са изпълнени и че етикетната ролка е поставена и сензорите са правилно настроени.

#### *Поставете лентовата консумативна ролка в принтера*

- 1. Принтерът трябва да бъде включен, предният контролен панел сведен и печатният модул повдигнат и отворен възможно най-широко.
- 2. Позиционирайте квадратния край на IP-позволената лента в квадратния жлеб на черното задържащо колело на вътрешната дясна стена от долната страна на печатния модул; същевременно плъзнете щифта на левия край на лентовата ролка встрани от себе си в слота на лявата страна на печатния модул, докато не щракне на място.
- 3. Издърпайте около 10 инча лентов материал от консумативната ролка и го положете върху етикетния материал и зелената печатна ролка до ["Прокарайте лентата около печатния модул към поемащия шпиндел"](#page-23-0) секцията.
- 4. Сведете печатния модул, за да получите достъп до горната му страна, но все още НЕ го затваряйте вместо това го оставете леко отворен.

![](_page_22_Picture_13.jpeg)

*Поставете лентовия поемащ шпиндел в принтера*

- 1. Инсталирайте празния лентов поемащ шпиндел, като позиционирате квадратния край на шпиндела в квадратния жлеб на зеленото лентово изпъващо колело и едновременно вкарате щифта от левия край на шпиндела в слота, докато не щракне на място.
- 2. Завъртете зеленото колело към себе си, докато дългият зелен щифт на шпиндела не се озове отгоре.

![](_page_22_Picture_17.jpeg)

<span id="page-23-0"></span>*Прокарайте лентата около печатния модул към поемащия шпиндел*

- 1. Прокарайте свободния край на лентата нагоре и над предницата на печатния модул, като се придържате към външната страна на сребристата глава и сребристия заоблен вал, след което ПОД поемащия шпиндел и нагоре през задната страна на шпиндела (вижте снимката).
- 2. Затъкнете водещия край на лентата под дългия зелен щифт на шпиндела около 2 инча навътре от края на лентата.
- 3. Завъртете зеленото колело КЪМ СЕБЕ СИ няколко пълни оборота, докато лентата не се опъне и не е гладка и ненагъната между сребристата глава и сребристия заоблен вал.
- 4. Затворете печатния модул, като натиснете с палци текстурираните точки за затваряне, докато не щракне на място и от ДВЕТЕ страни.
- 5. Завъртете зеленото колело леко към себе си, за да опънете евентуално увисналата лента.
- 6. Повдигнете предния контролен панел вече трябва да видите на дисплея индикатор за поставената лента.
- 7. Ако видите предупредително съобщение "Лентата не се препоръчва", то поставената лента не е одобрена за използване с дадения етикетен материал. Повторете стъпките за зареждане на лентата, за да поставите препоръчана лента. За да заобиколите съобщението, натиснете бутона "Продължи". Ако обаче продължите с печата, е възможно да не постигнете оптимално качество и работа на принтера, за което като потребител поемате пълна отговорност.

![](_page_23_Picture_9.jpeg)

*При необходимост регулирайте пътя на зареждането на лентата*

Намачканата лента може да окаже неблагоприятно влияние върху отпечатаното изображение. Заобленият сребрист отклоняващ вал на лентата за печат може да се регулира, за да се избегнат гънките.

Забележка: Регулирането се извършва по време на печат.

- С помощта на 2,5 мм шестограмен ключ завъртете винта в края на заобления сребрист вал, за да наблюдавате бръчките по лентата по време на печата.
- Завъртете винта по часовниковата стрелка за затягане на десния край на лентата или обратно на часовниковата стрелка за затягане на левия край на лентата.

![](_page_23_Picture_15.jpeg)

#### <span id="page-24-0"></span>**Избор и настройка на сензора за етикети**

Сензорите за етикети казват на принтера къде са водещият и свършващият край на етикетите, подложките и носителите, така че принтерът да знае къде да отпечата следващия етикет при последователност. Сензорите трябва да се проверяват и регулират всеки път, когато се поставя нова ролка, която е различна от предишно поставения етикет.

Има два вида сензори в i5100 – видът на използвания сензор зависи от физическия стил или "физическата конструкция" на конкретния поставен етикет.

- Когато използвате Brady IP-позволени етикетни ролки, принтерът ще уведоми потребителя чрез дисплея кой сензор да избере и къде да намери съответния сензор, за да може да работи с поставения етикет – това е част от режима Brady или частичния режим Brady.
- Когато не използвате IP-позволени етикетни ролки, потребителят трябва да знае кой сензор да използва, след което да го избере и след това визуално да подравни сензора спрямо правилната локация – това е част от стандартния режим на печат.

#### *Два вида сензори*

Сензорите се "избират" в менюто за настройка на принтера, като се регулират или "настройват" чрез преместване на механичен превключвател или плъзгач на принтера.

- Сензорът за междини засича през материала, за да намери къде е междината между етикетите и да може принтерът да знае къде започва всеки етикет. Сензорът за междини има два датчика, маркирани като #1 и #2. Единият се намира леко по-надясно от другия, като само единият ще бъде използван, но наличието на два е за да се вземат предвид ситуации, при които има множество етикети СРЕД линията.
- Сензорът за междини се регулира чрез преместване на малък превключвател на настройка #1 или #2.
- Сензорът за отражение/улей засича жлебове, отрязвания и черни петна от задната страна на линията, за да знае къде започва следващия етикет.
- Този сензор се регулира чрез плъзгане на датчика наляво или надясно, за да се подравни с изрязването или петното на конкретния поставен етикет.

#### *Избор и настройка на сензора за междини с IP-позволена етикетна ролка*

- 1. Заредете етикетната ролка, като следвате стъпките в раздела за зареждане на етикетни ролки предният контролен панел трябва да бъде сведен, печатният модул напълно отворен и трябва да сте отбелязали иконата и числото на дисплея, отнасящи се до сензора.
- 2. Ако принтерът засече нуждата от сензор за междини, иконата на екрана, която видите, ще бъде тази на сензора за междини с числото 1 или 2.
- 3. Намерете квадратния зелен превключвател на сензора за междини от долната страна на отворения печатен модул.
- 4. Като използвате тесен остър инструмент, плъзнете малкия черен превключвател на 1 или на 2 съгласно числото на дисплея.
- 5. Затворете напълно печатния модул, като се уверите, че и двете страни ще се фиксират.
- 6. От дисплея на принтера отидете на "Настройка > Етикети > Сензор за етикет" и изберете "Сензор за междини", след което натиснете зелената отметка.
- 7. Отново отворете печатния модул.
- 8. Продължете със ["Зареждане на ролката на лентата" на страница](#page-22-0) 21.

![](_page_24_Picture_21.jpeg)

*Данни за сензора за междини*

*Избор и настройка на сензора за отразяване/жлебове с IP-позволена етикетна ролка*

- 1. Заредете етикетната ролка, като следвате стъпките в раздела ["Зареждане на ролки с етикети" на страница 18](#page-19-0) предният контролен панел трябва да бъде сведен, печатният модул напълно отворен и трябва да сте отбелязали иконата и числото на дисплея, отнасящи се до сензора.
- 2. Ако принтерът засече нуждата от сензор за жлебове, иконата на екрана, която видите, ще бъде тази на сензора за жлебове с число между 0 и 50.
- 3. Намерете зеления плъзгач за сензора за жлебове и бялата линийна скала под гумената печатна ролка.
- 4. Преместете плъзгача наляво или надясно до препоръчаното число.
- 5. Затворете изцяло печатния модул.
- 6. От дисплея на принтера отидете на "Настройка > Етикети > Сензор за етикет" и изберете "Долно-отражение", след което натиснете зелената отметка.
- 7. Отново отворете печатния модул.
- 8. Продължете към раздела за зареждане на лента.

**PP** 

![](_page_25_Picture_10.jpeg)

![](_page_25_Picture_11.jpeg)

#### <span id="page-26-0"></span>*Настройка на сензорите с използване на различни от IP-позволените етикетни ролки*

Ако не използвате IP-позволен етикетен носител, тогава няма да има сензорни икони или стойности, които да се покажат на екрана, и потребителят трябва да знае кой вид сензор да използва и къде да го регулира.

Ако използвате материали без жлебове или черни петна, които попадат сред спецификациите в глава 10, тогава сензорът за междини ще се използва и трябва да се регулира съгласно следните насоки:

- 1. За етикетни ролки с НЕЧЕТЕН брой етикети напречно задайте превключвателя на сензора на 1.
- 2. За етикетни ролки с ЧЕТЕН брой етикети напречно задайте превключвателя на сензора на 2.
- 3. Чрез дисплея на принтера отидете на "Настройка > Етикети > Сензор за етикет" и изберете "Сензор за междини", след което натиснете зелената отметка.
- 4. Продължете към раздела за зареждане на лента.
- 5. Принтерът ще работи в стандартен режим или частичен стандартен режим.

Ако използвате материали с жлебове, отрязвания или черни петна, които попадат сред спецификациите в глава 10, тогава сензорът за отразяване/жлебове ще се използва и трябва да се регулира съгласно следните насоки:

1. Плъзнете зеления плъзгач за сензор за жлебове наляво и надясно, докато датчикът на сензора визуално не се подравни със срязването, жлеба или черното петно. Можете също така да измерите разстоянието, на което се намира центърът на петното или жлеба в мм наляво от централната линия на носителя, след което да преместите плъзгача до това число.

#### Забележка: Ако процесът по калибриране не проработи, тогава е възможно да трябва да пренастроите или прецизирате подравняването.

- 2. Чрез дисплея на принтера отидете на "Настройка > Етикети > Сензор за етикет" и изберете "Долно-отражение", след което натиснете зелената отметка.
- 3. Продължете към раздела за зареждане на лента. Принтерът ще работи в стандартен режим или частичен стандартен режим.

# <span id="page-27-0"></span>**7 • Отпечатване**

ВАЖНО! Удължете живота на печатащата глава и намалете риска от повреди по нея, като изпълните тези важни изисквания:

- Печатайте при най-ниската възможна температура на печатащата глава.
- Не докосвайте долната страна на печатащата глава с пръсти или остри предмети.
- Уверете се, че етикетите са чисти.
- Уверете се, че повърхността на етикетите е гладка. Грубите етикети намаляват експлоатационния живот на печатащата глава.
- Когато е възможно, групирайте тясна печатна ролка с тесен носител.
- Оставената гола повърхност на печатната ролка НИКОГА не трябва да работи срещу голата повърхност на печатащата глава. Ролката трябва винаги да е поне толкова широка, колкото етикетният носител, и лентата трябва да е по-широка от ролката!

Принтерът е готов за работа, когато са направени всички връзки и са поставени етикети, като по възможност трансферната лента е била заредена.

#### <span id="page-27-1"></span>**Калибриране (Синхронизиране на зареждането на носителя за печат)**

След като напълно заредите етикетната ролка, настроите сензорите и заредите лентата, потребителят трябва да "Калибрира" сензора на принтера спрямо поставения етикет, като изпълните следните стъпки:

- 1. Заредете лентата и етикетната ролка и настройте сензорите съгласно инструкциите за зареждане на материали в глава 6.
- 2. Затворете печатния модул и след това поставете предния контролен панел на мястото му.
- 3. Натиснете бутона със зелена стрелка (за зареждане) на началния екран на дисплея принтерът ще зареди няколко етикета и след това ще спре.
- Принтерът вече е калибрирал сензора за правилно засичане на отстоянието на поставения етикет.
- 4. Откъснете празните етикети и ги изхвърлете.

Ако принтерът не се калибрира правилно, коригирайте местоположението на сензорите, както е описано в инструкциите за зареждане на консумативите и сензорите. Калибрирането трябва да се извършва при всяко поставяне на ролка или ако печатният модул е бил отворен и разположението на етикетния носител е било променено.

#### <span id="page-27-2"></span>**Печат в режим на откъсване**

Етикетният принтер е оборудват с ръб за откъсване, служещ за ръчно откъсване на лентата етикети след отпечатването. Откъсването става с движение нагоре, като лентата трябва да е близо до лицевата страна на принтера за оптимални резултати.

#### <span id="page-27-3"></span>**Печат с автоматично отрязване**

#### (Изисква се модел с автоматично отрязване)

Моделът с автоматично отрязване може да се използва за стандартен печат или автоматично пълно отрязване на етикетите в края на заданието или между самите етикети. Специфичната позиция за отрязване по предпочитание се задава в драйвера.

ВАЖНО! Режимът за отрязване трябва да се активира в драйвера. В случай на директно програмиране на принтера чрез скриптове, това се извършва с "командата C" в директното програмиране (вижте ръководството за програмиране).

![](_page_28_Picture_0.jpeg)

Тази страница умишлено е оставена празна.

# <span id="page-29-0"></span>**8 • Почистване и поддръжка**

![](_page_29_Picture_2.jpeg)

# **ОПАСНОСТ!**

#### **Риск от смърт поради токов удар! Изключете принтера от захранването, преди да извършвате дейности по поддръжка.**

Важно е редовно да почиствате термичната печатаща глава. Това ще гарантира постоянно добро качество на изображението и ще има голяма роля за предотвратяване на преждевременното износване на печатащата глава.

С изключение на това поддръжката се ограничава до ежемесечно почистване на устройството.

#### **Внимание!**

**Принтерът може да бъде повреден от силни почистващи препарати. Не използвайте абразивни почистващи препарати или разтворители при почистването на външните повърхности или модули.**

- Премахнете праха и хартиените отпадъци от зоната за печат с помощта на мека четка или прахосмукачка.
- Почистете капака на принтера с влажен парцал.

#### <span id="page-29-1"></span>**Одобрени гъби за почистване**

Използвайте почистващи гъби Brady с каталожен номер PCK-6, предварително напоени с почистващ разтвор за печатащата глава. Опаковката съдържа 50 гъби. Съответните трябва да се използват за почистване на печатащата глава, сензора и ролките, както и за премахване на остатъците от лепило по пластмасовите повърхности.

#### <span id="page-29-2"></span>**Почистване на ролката на принтера**

Натрупалите се замърсявания по ролката на принтера може да влошат транспортирането на носителя и качеството на печата.

- 1. Изключете принтера.
- 2. Повдигнете печатащата глава и извадете етикетите и транспортната лента от принтера.
- 3. Отстранете замърсяванията с почистващ препарат и мек парцал.
- 4. Ако ролката изглежда повредена, я сменете.

#### <span id="page-29-3"></span>**Почистване на печатащата глава**

Възможно е по време на печат определени вещества да се натрупат по печатащата глава и да повлияят върху качеството на печата, например да доведат до разлики в контраста или вертикални ивици.

![](_page_29_Picture_179.jpeg)

термичен трансферен печат – при всяка смяна на лентовата ролка

- 1. Изключете принтера.
- 2. Отворете капака и извадете етикетите и лентата от принтера.
- 3. Натиснете зеления бутон за освобождаване и повдигнете печатния модул.
- 4. Използвайте одобрената гъба, напоена с чист изопропилов алкохол, за да почиствате внимателно повърхността на печатащата глава, като гледате да не я надраскате. Ако по главата са се натрупали твърди остатъци, отстранете ги предварително със суха мека четка или компресиран въздух.
- 5. Оставете главата да изсъхне в продължение на 2-3 минути, преди да рестартирате принтера. Ако след почистване по печата се появят прави линии, това може да е признак за повреда на печатащата глава. В такъв случай се свържете с техническата поддръжка на Brady.

![](_page_29_Picture_28.jpeg)

# **Внимание!**

**Печатащата глава може да бъде повредена! Не използвайте остри или твърди предмети при почистването й. Не докосвайте защитния стъклен слой на печатащата глава.**

#### **Внимание!**

**Риск от нараняване поради гореща линия на печатащата глава. Уверете се, че печатащата глава се е охладила, преди да започнете почистването.**

#### <span id="page-30-0"></span>**Почистване на сензорите за етикети**

**ВНИМАНИЕ!**

![](_page_30_Picture_2.jpeg)

**!**

**Светлинната бариера може да бъде повредена! Не използвайте остри предмети или разтворители при почистването й.**

Сензорите за етикети може да бъдат замърсени от пръстови отпечатъци, остатъци или натрупала се мръсотия, което да влоши засичането на началото на етикета или маркировките за печат. Почистете сензорите за етикети с памучна кърпа, напоена с изопропилов алкохол (използвайте Brady PCK-6).

<span id="page-30-1"></span>**Почистване на ножа (модел с автоматичен нож)**

# **ПРЕДУПРЕЖДЕНИЕ!**

**За да избегнете наранявания, не докосвайте острите ръбове с голи ръце и дръжте ръцете си встрани от обхвата на долното острие.**

С времето лепилото от етикетите може да се натрупа по ножовете. Ако работите в режим на задно зареждане, лепилото може също така да се натрупа и по задвижващата ролка.

Трябва често да почиствате задвижващата ролка и ножовете.

![](_page_30_Picture_10.jpeg)

![](_page_30_Picture_11.jpeg)

![](_page_30_Picture_147.jpeg)

- 1. Изключете принтера.
- 2. Отворете капака и отключете и сведете контролния панел.
- 3. Освободете режещия модул (2), като натиснете пластмасовите щифтове (1), и след това го повдигнете, като го завъртите нагоре и надясно.
- 4. Завъртете винта (5) обратно на часовниковата стрелка с помощта на 2,5 мм шестограмен ключ и завъртете скобата с долния нож (3) настрана от горния нож (4). Разделящото дъгово движение на ножовете е чрез обтегната пружина.
- 5. Махнете праха и частиците хартия с помощта на мека четка или прахосмукачка.
- 6. Махнете остатъците лепило с гъба, напоена с изопропилов алкохол (използвайте Brady PCK-6).
- 7. Сглобете отново режещия модул в обратен на посочения по-горе ред.

# <span id="page-31-0"></span>**9 • Отстраняване на проблеми**

# <span id="page-31-1"></span>**Навигиране в екрана за грешки**

При възникване на грешка съответната ще се покаже на дисплея.

![](_page_31_Picture_4.jpeg)

Отстраняването на грешката зависи от нейния вид; вижте ["Списък със съобщения за грешки и решения" на страница](#page-32-0) 31. Дисплеят предлага следните възможности за продължаване на работа след възникнала грешка:

![](_page_31_Picture_88.jpeg)

# <span id="page-32-0"></span>**Списък със съобщения за грешки и решения**

![](_page_32_Picture_218.jpeg)

![](_page_33_Picture_238.jpeg)

![](_page_34_Picture_257.jpeg)

![](_page_35_Picture_221.jpeg)

![](_page_36_Picture_239.jpeg)

![](_page_37_Picture_240.jpeg)

# **Списък с оперативни проблеми и разрешения**

![](_page_37_Picture_241.jpeg)

![](_page_38_Picture_60.jpeg)

# <span id="page-39-0"></span>**10 • Спецификации на размери носители**

<span id="page-39-1"></span>**Размери на носители за етикети/печат**

![](_page_39_Figure_3.jpeg)

![](_page_39_Picture_129.jpeg)

• Малките размери на етикетите, тънките материали или силното лепило могат да доведат до ограничения. Важните приложения трябва да се изпробват и изчистят.

• Отбележете нивото на огъваемост! Материалът трябва да бъде гъвкав, за да следва радиуса на печатната ролка!

![](_page_40_Picture_0.jpeg)

# <span id="page-40-0"></span>**Размери на принтера и сензора**

![](_page_40_Figure_2.jpeg)

![](_page_40_Picture_165.jpeg)

# <span id="page-41-0"></span>**Размери на рефлексното петно ("Черно петно")**

![](_page_41_Figure_2.jpeg)

![](_page_41_Picture_100.jpeg)

• Рефлексните петна трябва да бъдат от задната страна на материала (подплатата).

• Спецификацията е валидна за черни петна.

• Разпознаването на цветни петна може да не е успешно. > Тест за удачност за приложение.

# <span id="page-42-0"></span>**Размери на улея/жлеба**

 $P^{\dagger}$ 

![](_page_42_Figure_2.jpeg)

![](_page_42_Figure_3.jpeg)

за марж на маркировката за отрязване минимална дебелина на подплатата 0,002 инча (0,06 мм)

![](_page_42_Picture_190.jpeg)

 $\frac{Y}{Y}$ 

![](_page_42_Picture_191.jpeg)

# <span id="page-43-0"></span>**11 • Лицензи и одобрения от представителства**

# **Референции към Декларацията за съответствие на ЕС**

BradyPrinter i5100 спазва съответните фундаментални регулации в Правилата на ЕС за безопасността и здравето:

• Директива 2014/35/ЕС относно електрическо оборудване, проектирано за използване в определени граници на захранващо напрежение

- Директива 2014/30/ЕС относно електромагнитната съвместимост
- Директива 2014/53/ЕС относно радиосъоръжения (RED)
- Директива 2011/65/ЕС относно ограничението за употребата на определени опасни вещества в електрическото и електронното оборудване

Декларацията за съответствие на ЕС www.bradyeurope.com/conformity

#### **Информация за одобрения от FCC и индивидуалните държавни представителства**

Забележка: Това оборудване е тествано и съответства на ограниченията за цифрово устройство клас А в съответствие с част 15 на правилата на FCC. Тези ограничения са проектирани за осигуряване на разумна защита срещу вредни смущения, когато оборудването работи в промишлена среда. Оборудването генерира, използва и може да излъчва радиочестотна енергия и ако не е инсталирано и използвано в съответствие с ръководството с инструкции, може да предизвика вредни смущения в радиокомуникациите. Работата с това оборудване в жилищни зони може да предизвика вредни смущения, в който случай потребителят е длъжен да отстрани смущенията за своя собствена сметка. Промени или модификации, които не са изрично одобрени от отговорната страна за съответствие, могат да отнемат правото на потребителя да работи с оборудването. Това устройство е в съответствие с част 15 на правилата на FCC. Експлоатацията му е подчинена на следните две условия: (1) Това устройство не може да причинява вредни смущения, и (2) това устройство трябва да приема всички получени смущения, включително смущенията, които биха могли да причинят нежелано действие.

#### **Предупредително становище за Акт 65**

Можете да намерите информация относно Акт 65 във връзка с този продукт на www.BradyID.com/i5100compliance.

#### **Канада**

ICES-003 Class A известие, Classe A

Тази апаратура клас А отговаря на всички изисквания на канадските закони за оборудване, предизвикващо смущения.

Cet appareil numerique de la classe A respecte toutes les exigences du Reglement sur le material broilleur du Canada.

CAN ICES-3 (A)/NMB-3(A)

## **Европа**

#### **Директива RoHS, 2011/65/ЕС (RoHS 2), 2015/863/ЕС (RoHS 3)**

Този продукт има CE маркировка и отговаря на Директива 2011/65/ЕС НА ЕВРОПЕЙСКИЯ ПАРЛАМЕНТ И НА СЪВЕТА от 8 юни 2011 г. относно ограничението за употребата на определени опасни вещества в електрическото и електронното оборудване.

Делегирана директива (ЕС) 2015/863 от 31 март 2015 г. (RoHS 3) за изменение на приложение II към Директива 2011/65/ЕС на Европейския парламент и на Съвета по отношение на списъка на ограничените вещества.

# **Директива относно отпадъци от електрическо и електронно оборудване**

В съответствие с Директива ОЕЕО на Европейския парламент и на Съвета това устройство трябва да бъде рециклирано в съответствие с местните разпоредби.

![](_page_43_Picture_24.jpeg)

## **Директива 2006/66/EО относно батерии и акумулатори**

Този продукт съдържа литиево-йонна клетъчна батерия. Зачеркнатият контейнер за смет с колела показва разделно събиране" за всички батерии и акумулатори в съответствие с Директива 2006/66/EО. Потребителите на батерии не трябва да изхвърлят батериите като общи битови отпадъци. Тази директива определя рамката за връщане и рециклиране на използваните батерии и акумулатори, които трябва да бъдат събирани разделно и рециклирани в края на полезния си живот. Моля, унищожавайте батериите в съответствие с вашите местни разпоредби.

Забележка за рециклиращите

#### **За демонтиране на литиево-йонната клетъчна батерия:**

- 1. Разглобете принтера и намерете литиево-йонната клетъчна батерия, разположена на дънната платка.
- 2. За изваждане плъзнете батерията от клетъчната поставка, извадете я от платката и я изхвърлете по съответен начин.

## **Директива за радиосъоръжения 2014/53/ЕО (RED)**

#### **13,56 Hz RFID**

- (а) Работна(и) честотна(и) лента(и) на радиосъоръжението: 13,56 MHz
- (б) Максимална радиочестотна мощност, предавана в честотната(ите) лента(и), в която(ито) работи радиосъоръжението; < +23 dBm (200 mW)

#### **Турция**

Министерство на околната среда и горите на Р. Турция

(Разпоредби относно ограничението за употребата на определени опасни вещества в електрическото и електронното оборудване).

Türkiye Cumhuriyeti: EEE Yönetmeliğine Uygundur

## **Китай**

Можете да намерите информация относно Декларацията за RoHS за Китай във връзка с този продукт на www.BradyID.com/i5100compliance.

![](_page_44_Picture_18.jpeg)

## **Местоположения**

Brady Worldwide, Inc 6555 West Good Hope Road P.O. Box 2131 Milwaukee, WI 53201-2131 www.bradycorp.com Телефон: 800-537-8791

# **Brady EMEA**

Lindestraat 20 9240 Zele Белгия www.bradycorp.com/global Телефон: +32 (0) 52 45 78 11

# **Brady Corporation Asia**

1 Kaki Bukit Crescent Singapore 416236 www.bradycorp.com/global Телефон: 65-6477-7261

# **Brady Worldwide**

![](_page_45_Picture_131.jpeg)

i5100 Ръководство за потребителя (Bulgarian) rev 4/4/2018

O BRADY WHEN PERFORMANCE MATTERS MOST"